## COP 4610L: Applications in the Enterprise Fall 2005

## Introduction to MySQL- Part 1 -

| COP 4610L: M | ySQL Part 1                        | Page 1          | Mark Llewellyn ©        |  |  |  |
|--------------|------------------------------------|-----------------|-------------------------|--|--|--|
|              | Univer                             | sity of Central | Florida                 |  |  |  |
|              |                                    | of Computer     |                         |  |  |  |
|              | http://www.                        | cs.ucf.edu/cou  | irses/cop4610L/fall2005 |  |  |  |
|              | CSB 242, 8                         |                 |                         |  |  |  |
| Instructor : | Mark Llewellyn<br>markl@cs.ucf.edu |                 |                         |  |  |  |

# Database Access via JDBC

- The Java Database Connectivity (JDBC) interface enables any Java program to send SQL queries to any database, and receive back result tables with the desired data.
- Similar to the basic idea of Java in writing a program that will run on any hardware platform, JDBC enables the development of programs which function with nearly all commercially available DBMSs. Apart from the general popularity of Java, this is the fundamental reason for the widespread acceptance of JDBC.
- In order to guarantee the general database access, JDBC defines a certain core functionality supported by all DBMSs, This common denominator can be implemented by JDBC.
  - This implies that different product characteristics and manufacturer-specific optimizations are ignored by the JDBC standard.

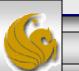

## Database Access via JDBC (cont.)

- One prerequisite for the use of JDBC is the availability of a JDBC driver for the database being utilized.
- The JDBC driver translates the JDBC queries of the Java database client into the respective supplier-specific calls.
- The simplest version on the Windows platform is the Open Database Connectivity (ODBC) interface. ODBC also enables different databases to function via a uniform interface.
- JDBC and ODBC are both based on the same idea. Using the JDBC-ODBC bridge, it is possible to access an ODBC data source via JDBC.

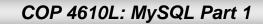

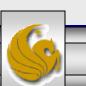

## **Different Methods for Database Access**

- The figure on the next slide summarizes the various options available for accessing a database.
- The client software typically communicates with the server via a proprietary interface. The drivers translate JDBC or ODBC commands into the respective database specific calls.
- The user can also access the database using an SQL specific tool.
- One disadvantage of the ODBC solution is that every computer on which a Java database application is to run, the ODBC connection must be configured. This contradicts the Java principle "write once, run anywhere". The way around this is through the use of servlets in which the only computer on which the ODBC must be configured is the one on which the servlet engine will run. If a database application is installed on several computers or distributed as an applet, the JDBC-ODBC bridge is not an option as the ODBC connection would have to be configured on every computer.

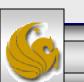

## Summary of Database Access Methods

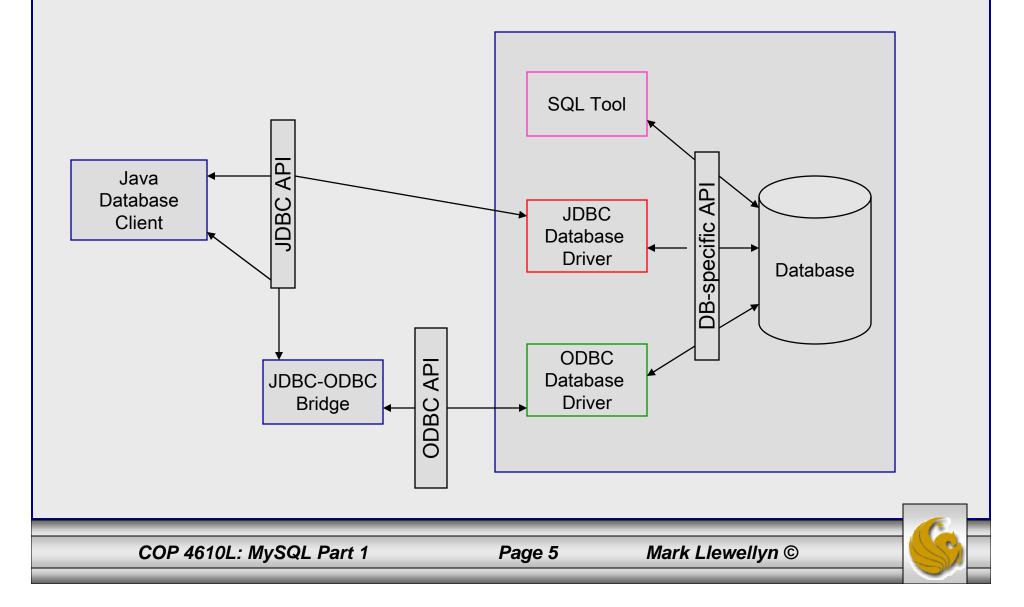

## JDBC Database Access

- For the time being we will focus on the JDBC API for database access and not concern ourselves with ODBC (we'll look in more detail at ODBC later).
- JDBC is almost always used with a RDBMS. However, it can be used with any table-based data source. This means that it also works with applications like Excel.
- The separation of the JDBC API from the particular database drivers enables the application developer to change the underlying database without modifying the Java code that accesses the database.
- Most commercially available RDBMSs provide JDBC drivers and there are many third-party JDBC drivers available.
- We will focus on the JDBC and use it to manipulate a MySQL database. We'll discuss JDBC in more detail later.

COP 4610L: MySQL Part 1

Page 6

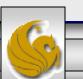

## MySQL RDBMS

- MySQL is a database server (although it does come with a set of simple client programs). The current stable version is 4.1.14 and can be downloaded from <u>www.mysql.com</u>. (Any of the versions of MySQL 4.1 will be fine for our purposes.)
- It is typically used in thin client environments. In other words, it is used in client-server systems where the bulk of the processing and storage takes place on the server, and the client is little more than a dumb terminal.
- MySQL performs multithreaded processing, which means that multiple clients are allowed to connect to it and run queries simultaneously. This makes MySQL extremely fast and well suited to client-server environments such as Web sites and other environments that process numerous transactions for multiple users.

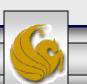

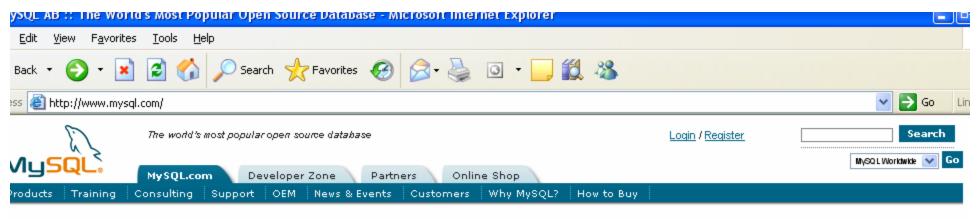

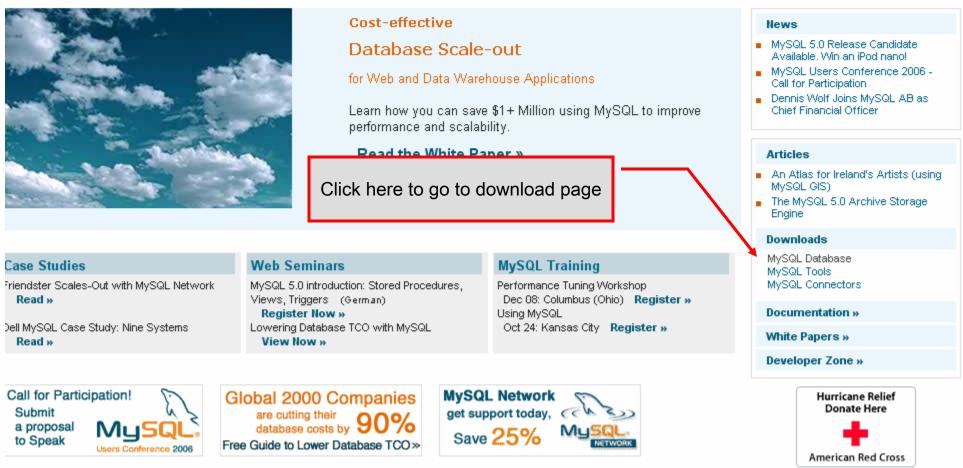

© 1995-2005 MySQL AB. All rights reserved. About MySQL | Careers | Site Map | Contact Us | Privacy Policy | Legal | No software patents

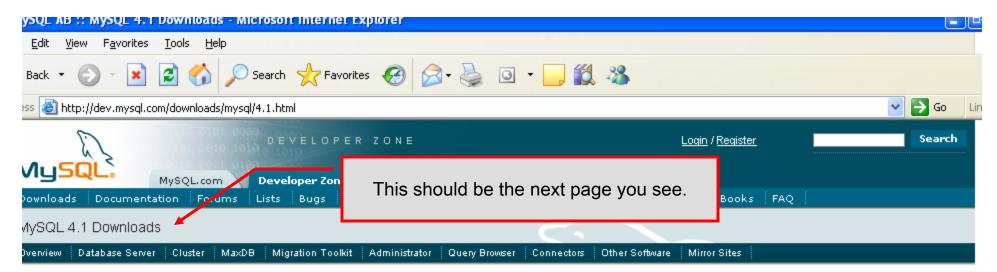

e software available in MySQL Network and the MySQL Community Edition is available under the "dual licensing" model. Under this model, rs may choose to use MySQL products under the <u>free software/open source GNU General Public License</u> (commonly known as the "GPL") or fer a <u>commercial license</u>. ISVs and Resellers, who are embedding and reselling the MySQL database server as part of their own commercial utions, can purchase a MySQL commercial license.

ase note that when you download the software below, it is the MySQL Community Edition. MySQL Community Edition has not been certified I is not considered ready for enterprise production use. It does, however, provide a quick and easy way for open source developers and hnology enthusiasts to get started with MySQL. To receive Certified Software that meets high levels of quality testing for consistent uptime I fast performance, you will want to purchase <u>MySQL Network</u>. MySQL Network includes MySQL Advisors that help eliminate problems before y occur and production support directly from MySQL support engineers worldwide. <u>Learn more about the differences between MySQL</u> <u>mmunity Edition and MySQL Network w</u>

pport, training, and certification are also all available.

ou want to be updated on the latest MySQL news and receive tips and hints, you can subscribe to the MySQL Newsletter.

s is the current generally available (GA) release of the MySQL database server. It is recommended for most users

u can find a description of the major new features in MySQL 4.1 here.

e complete list of changes can be found here. You can find how to upgrade from MySQL 4.0 here.

Standard binaries are recommended for most users, and includes the InnoDB storage engine. The Max version includes additional features h as the NDB (Cluster) storage engine, the Berkeley DB storage engine, and other features that have not been exhaustively tested or are not uired for general usage, such as user-defined functions (UDFs) and BIG\_TABLE support. When these features have matured and proven to be ble, they will be incorporated into future releases of the Standard binaries. The Debug binaries have been compiled with extra debug simulation, and are not intended for production use, because the included debugging code may cause reduced performance.

suggest that you use the MD5 checksums and GnuPG signatures to verify the integrity of the packages you download.

SQL binaries for Linux compiled with the Intel C++ Compiler 8.0 deliver over 20% performance gains. Read more »

st drive MySQL on Itanium 2 today!

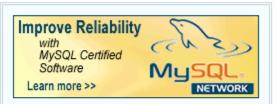

### Related pages:

- Source Downloads
- MySQL 4.0 Downloads
- MySQL 5.0 Downloads
- Product Information
- Benchmarks
- Feature Comparison
- Case Studies
- Online Shop
- MySQL Network vs. Community Edition

"highly recommend anyone using MySQL to purchase their support. Anytime we've had to email MySQL with a technical question, within minutes we have had an answer back."—Jeff Carter, CIO, Omaha Steaks

#### Learn more about MySQL support....

Learn about new MySQL releases, technical articles, events and more.

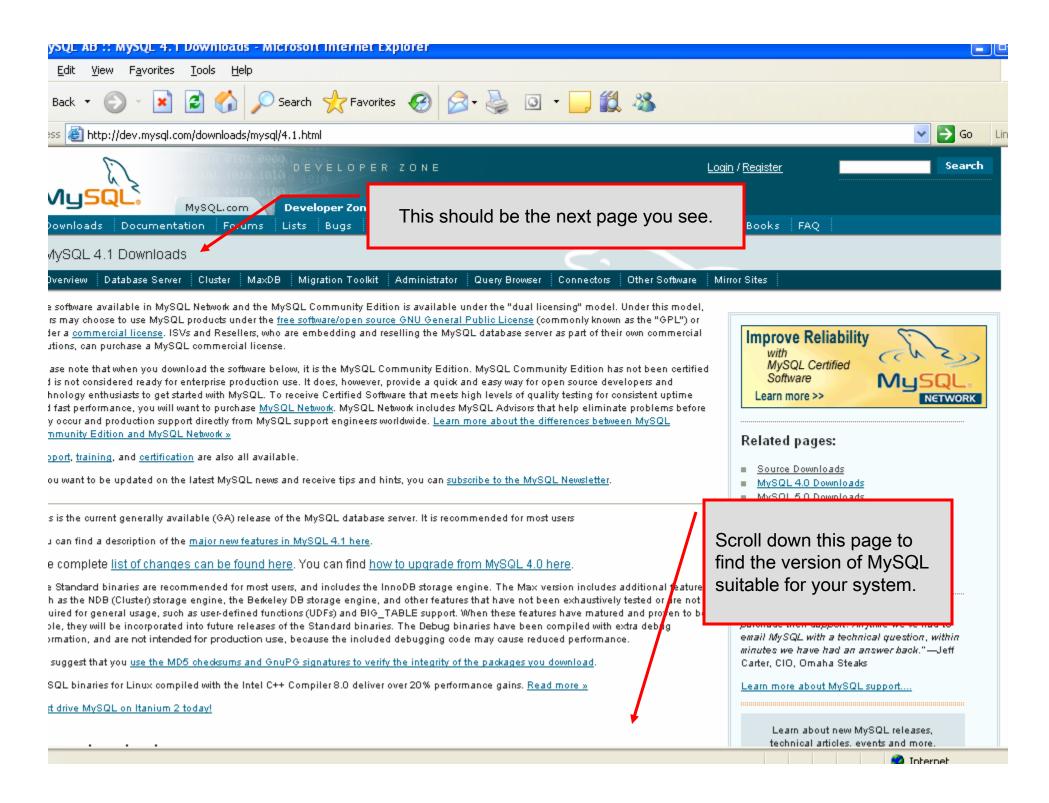

| <ul> <li>MySQL AB :: MySQL 4.1 Downloads - Microsoft Internet Explicit give Favorites Tools Help</li> <li>Back          <ul> <li>Back</li> <li>Back</li> <li< th=""><th></th></li<></ul></li></ul> |                         |
|----------------------------------------------------------------------------------------------------|-------------------------|
| Windows       Pick<br>a<br>mirror         Essentials (x86)       4.1.14       16.4M       a<br>mirror         MD5: 01632b0070c2901fd1a2da32992ca41d2   Signature       Pick         Windows (x86)       4.1.14       37.0M       a<br>mirror         MD5: a177d15 da252ce44716cbebb0c971f5ec9b   Signature         Without installer<br>(unzip in C:\)       Pick<br>4.1.14       38.8M       a<br>mirror         MD5: 2013017444ccf4922dd0220ccd915000b7   Signature                                                                                                    |                         |
|                                                                                                    | Internet                |
| COP 4610L: MySQL Part 1                                                                                                    | Page 11Mark Llewellyn © |

| ysqL ab :: Select a Mirror - Microsoft Internet Explorer                                                                                                    |
|----------------------------------------------------------------------------------------------------|
| Edit <u>V</u> iew F <u>a</u> vorites <u>T</u> ools <u>H</u> elp                                                                                                |
| Back 🔹 🐑 🚽 😰 🏠 🔎 Search 🧙 Favorites 🧭 🔗 + 🌺 🖸 🔹 📙 🎇 🥸                                                                                                    |
| *ss 🕘 http://dev.mysql.com/get/Downloads/MySQL-4.1/mysql-4.1.14-win32.zip/from/pick                                                                            |
| Sign me up for the monthly MySQL newsletter.                                                                                                    |
| Submit form                                                                                                    |
|                                                                                                    |
| make this download faster, please download it from a mirror site close to you from the lists below.                                                            |
| irrors in: United States                                                                                                    |
| We have looked up your IP address using MaxMind GeoIP, and believe that these mirrors may be closest to you. A complete list of mirrors by continent is below. |
| United States [Argonne National Laboratory / Chicago, IL] FTP                                                                                                  |
| United States [Oregon State University / Corvallis, OR] HTTP FTP Site                                                                                          |
| United States [Hurricane Electric / San Jose, CA] HTTP                                                                                                    |
| United States [InterServer, Inc / Secaucus, NJ] HTTP                                                                                                    |
| United States [Hoobly Classifieds / Chicago, IL] HTTP                                                                                                    |
| United States [Redwire Broadband / San Diego, CA] HTTP FTP                                                                                                    |
| United States [University of Wisconsin / Madison, WI] HTTP FTP                                                                                                 |
| United States [BizRate.com] HTTP                                                                                                    |
|                                                                                                    |
| United States [pair Networks / Pittsburgh, PA] HTTP                                                                                                    |
| Irope                                                                                                    |
| Austria [Univ. of Technology / Vienna] HTTP FTP                                                                                                    |
| Austria [Netmonic] HTTP                                                                                                    |
| Belgium [BELNET] HTTP FTP                                                                                                    |
| Belgium [Easynet] HTTP FTP                                                                                                    |

Belgium [EASYHOST.BE] <u>HTTP</u>

Bosnia and Herzegovina [BLIC.NET / Banja Luka] HTTP

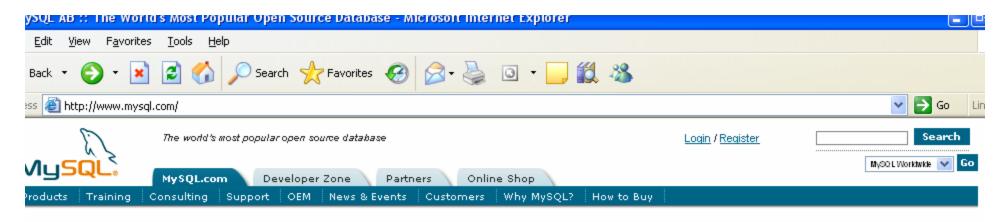

|                                                             | Cost-effective                                                                                     |                                                   | News                                                                                                    |
|-------------------------------------------------------------|----------------------------------------------------------------------------------------------------|---------------------------------------------------|----------------------------------------------------------------------------------------------------|
|                                                             | While you're at the MySQ siteyou may want to go and download a couple of tools available here. Nor | ahead ations<br>the using MySQL to improve        | <ul> <li>MySQL 5.0 Release Candidate<br/>Available. Win an iPod nano!</li> <li>MySQL Users Conference 2006 -<br/>Call for Participation</li> <li>Dennis Wolf Joins MySQL AB as<br/>Chief Financial Officer</li> </ul> |
|                                                             | these will be required to d                                                                        |                                                   | Articles                                                                                                    |
|                                                             | we are going to be doing,<br>they are pretty nice and fa<br>easy to use (see next pag              | hirly                                             | <ul> <li>An Atlas for Ireland's Artists (using MySQL GIS)</li> <li>The MySQL 5.0 Archive Storage Engine</li> </ul>                                                                                                    |
|                                                             |                                                                                                    |                                                   | Downloads                                                                                                    |
| Case Studies<br>riendster Scales-Out with MySQL Network     | Web Seminars<br>MySQL 5.0 introduction: Stored Procedures,                                         | MySQL Training<br>Performance Tuning Workshop     | MySQL Database<br>MySQL Tools<br>MySQL Connectors                                                                                                    |
| Read »                                                      | Views, Triggers (German)<br>Register Now »                                                         | Dec 08: Columbus (Ohio) Register »<br>Using MySQL | Documentation »                                                                                                    |
| ell MySQL Case Study: Nine Systems<br>Read »                | We'll come back to this site la                                                                    | Kansas City Register »                            | White Papers »                                                                                                    |
|                                                             | download the proper MySQL                                                                          |                                                   | Developer Zone »                                                                                                    |
| Call for Participation!<br>Submit<br>a proposal<br>to Speak | connector for use with servlet<br>JSPs.                                                            | s and<br>25%                                      | Hurricane Relief<br>Donate Here<br>American Red Cross                                                                                                    |

#### <u>E</u>dit <u>View</u> F<u>a</u>vorites <u>T</u>ools <u>H</u>elp

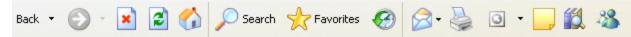

### ss 🕘 http://dev.mysql.com/downloads/

fer a <u>commercial license</u>. ISVs and Resellers, who are embedding and reselling the MySQL database server as part of their own commercial utions, can purchase a MySQL commercial license.

ase note that when you download the software below, it is the MySQL Community Edition. MySQL Community Edition has not been certified I is not considered ready for enterprise production use. It does, however, provide a quick and easy way for open source developers and hnology enthusiasts to get started with MySQL. To receive Certified Software that meets high levels of quality testing for consistent uptime I fast performance, you will want to purchase <u>MySQL Network</u>. MySQL Network includes MySQL Advisors that help eliminate problems before y occur and production support directly from MySQL support engineers worldwide. <u>Learn more about the differences between MySQL</u> <u>mmunity Edition and MySQL Network w</u>

SQL Licenses, Support and Training can be easily purchased online.

ou want to stay automatically updated on MySQL news and receive tips and hints, you can subscribe to MySQL newsletter.

rd-party software packages available through these pages might be licensed under different licenses than MySQL AB products.

SQL is also available pre-installed on a hosted server from our <u>certified hosting partners</u>, or a database server appliance from our <u>certified</u> <u>dware partners</u>.

Mirrors -- for faster downloads, use our download mirrors. Cho

MySQL database server & standard clients:

MySQL 4.1 -- Generally Available (GA) release (recomme

- MySQL 4.0 -- Generally Available (GA) release
- MySQL 5.0 -- Development release (use this for previewing and testing new features)
- Older releases -- older releases (only recommended for special needs)
- Snapshots -- source code snapshots of the development trees

MySQL Cluster -- Generally Available (GA) release

MaxDB by MySQL -- the enterprise open source database

- MaxDB 7.5.00 -- Generally Available (GA) release
- MaxDB 7.6.00 -- Generally Available (6A) release

Graphical clients -- different GUI interfaces to administer MySQL and data

- MySQL Migration Toolkit
- MySQL Administrator
- MySQL Query Browser

Application Programming Interfaces (APIs)

- Official APIs:
  - The C API is included with the server, above.
  - Connector/ODBC MySQL ODBC driver
    - Connector/ODBC 5.0 -- Alpha release
    - Connector/ODBC 3.51 -- Generally Available (GA) release
    - Older releases -- older releases (only recommended for special needs)

MvSQL Connector/L- for connecting to MvSQL from Taxa

These two tools are quite nice and useful. The MySQL Administrator and the MySQL Query Browser.

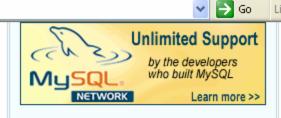

#### Primary mirrors hosted by:

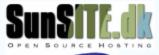

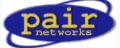

#### Geolocation information by:

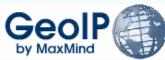

### Related pages:

- Support
- Training
- Other software
- Hosting
- Online Shop
- MySQL Network vs. Community Edition

How has MySQL software made your job easier? Share your success story with us!

Learn about new MySQL releases, technical articles, events and more.

Subscribe to the monthly MySQL Newsletter! 

## MySQL RDBMS (cont.)

- MySQL features a user permissions system, which allows control over user's access to the databases under MySQL control.
- There are very few competitors of MySQL (Oracle, Sybase, DB2, and SQL Server) that can match the level of sophistication provided by MySQL's permissions system in terms of granularity and level of security provided.

Note that I did not include Microsoft Access in the list above. There are a couple of reasons for this; Access concentrates on the client front-end, although available in shareable versions, it lacks the management system that is a key part of any RDBMS. Access provides virtually no user authentication capabilities nor does it have multithreading processing capabilities, in its normal form.

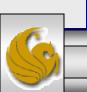

## Starting MySQL Server

- On Windows, MySQL runs as a server program, which means that it is a background process that sits patiently waiting for client connections.
- To start the MySQL server, open a command window, switch to the bin directory of your MySQL directory and enter mysqld --console. (Omitting -console sends error messages to .err file in data directory.)

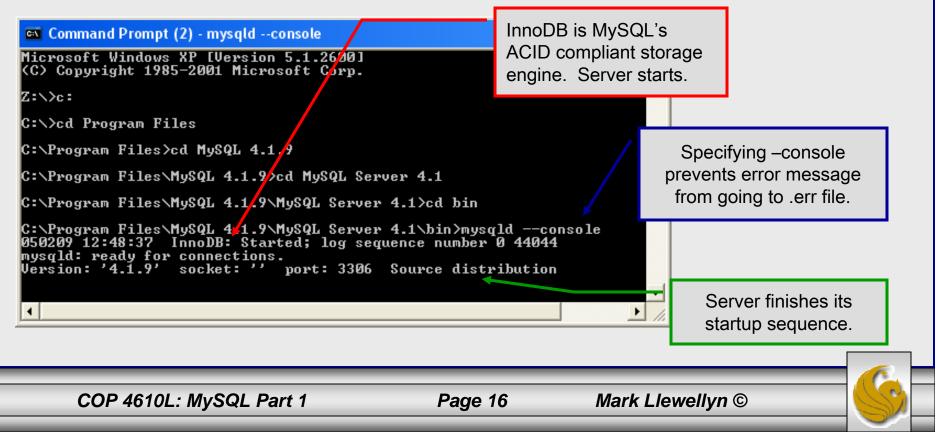

## Starting MySQL Server (cont.)

- Once the MySQL server is started, open another command window in which to run the client process. The command window in which the MySQL server is executing will continue to display error messages, if any, but otherwise will not return a user prompt until the server exits.
- You can stop the MySQL server by executing the following command from the client window:

```
mysqladmin -u root shutdown
```

• The next page illustrates the execution of this command from the client window and its effect on the MySQL server.

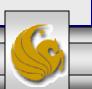

## Stopping MySQL Server

A user must have the

server. The root user

has this permission by

default.

privilege of stopping the

- 🗆 🗙

**Client Window** 

### Command Prompt (2)

C:\Program Files\MySQL 4.1.9\MySQL Server 4.1\bin>mysqladmin -u root shutdown -p

Enter password: \*\*\*\*

C:\Program Files\MySQL 4.1.9\MySQL Server 4.1\bin>

Server Window

| Server Window                                                                                                    |        |     |                                                       |
|----------------------------------------------------------------------------------------------------|--------|-----|-------------------------------------------------------|
| 📾 Command Prompt (2)                                                                                                    | - 🗆    | ×   |                                                       |
| C:\Program Files>cd MySQL 4.1.9                                                                                                    |        |     |                                                       |
| C:\Program Files\MySQL 4.1.9>cd MySQL Server 4.1                                                                                                    |        |     |                                                       |
| C:\Program Files\MySQL 4.1.9\MySQL Server 4.1>cd bin                                                                                                    |        |     |                                                       |
| C:\Program Files\MySQL 4.1.9\MySQL Server 4.1\bin>mysqldconsole<br>050209 12:48:37 InnoDB: Started; log sequence number 0 44044<br>mysqld: ready for connections.<br>Version: '4.1.9' socket: '' port: 3306 Source distribution<br>050209 13:24:22 [Note] mysqld: Normal shutdown |        |     | MySQL server                                          |
| 050209 13:24:22 InnoDB: Starting shutdown<br>050209 13:24:25 InnoDB: Shutdown completed; log sequence number 0<br>050209 13:24:25 [Note] mysqld: Shutdown complete                                                                                                    | 4405   |     | responds with normal shutdown sequence and responses. |
| C:\Program Files\MySQL 4.1.9\MySQL Server 4.1\bin>                                                                                                    | ► I    | ┛   |                                                       |
|                                                                                                    |        | 111 |                                                       |
| COP 4610L: MySQL Part 1 Page 18                                                                                                    | Mark I | Lle | wellyn ©                                              |

### Running MySQL Client Programs Under Windows

- You can test whether the MySQL server is working by executing any of the following commands:
  - C:\mysql\bin\mysqlshow
  - C:\mysql\bin\mysqlshow -u root
  - C:\mysql\bin\mysqlshow -u root mysql
  - C:\mysql\bin\mysqladmin version status proc
  - C:\mysql\bin\mysql test
- An example of the first two formats is shown on the next slide.

COP 4610L: MySQL Part 1

Page 19

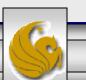

### Running MySQL Client Programs Under Windows (cont.)

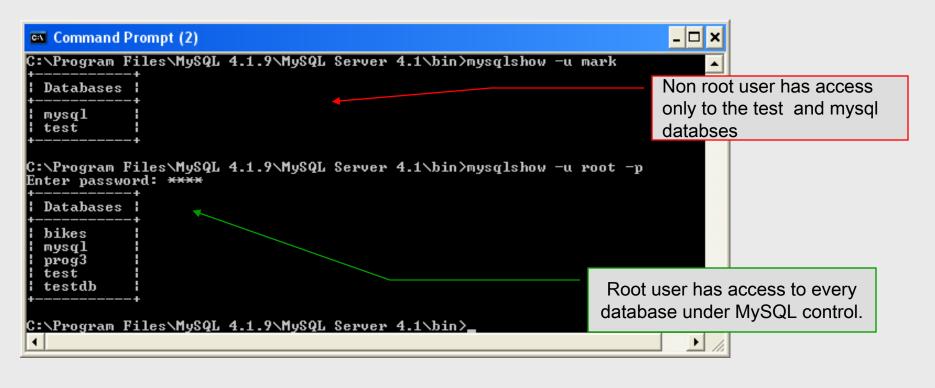

Note: The MySQL root user is not necessarily the same as the root user in Linux/Unix systems (it might be, but it doesn't have to be). All MySQL requires is that you have the necessary permission to execute the command entered. For right now we'll assume that the only user is the root user. We'll set permissions later.

COP 4610L: MySQL Part 1

Page 20

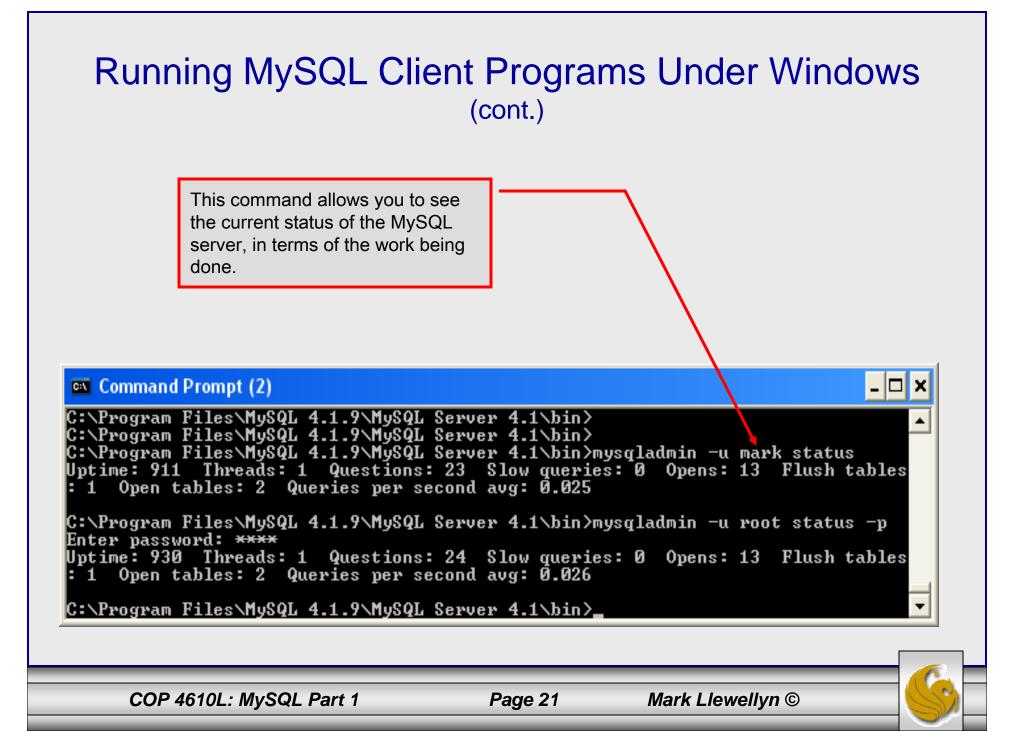

## Starting A MySQL Client

- Once the MySQL server is started, open another command window in which to run the client process.
- You start a direct MySQL client application by executing the following command from the client window:

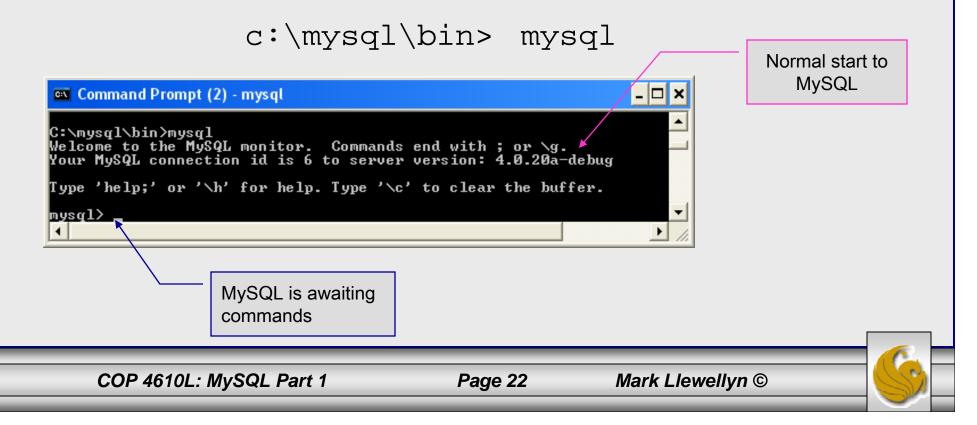

## Starting A MySQL Client (cont.)

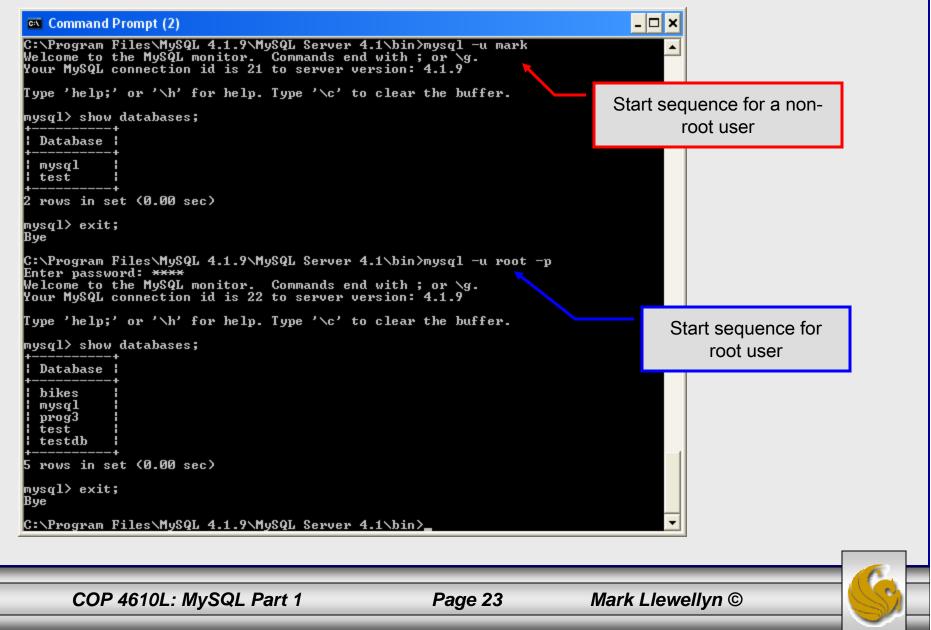

## Specifying A Database Within MySQL

- Unless, it is specifically stated, in the following slides we'll assume that the user has root-level privileges.
- To select a database for use in MySQL the use command must be issued. In the example below, we'll select the bikedb database.

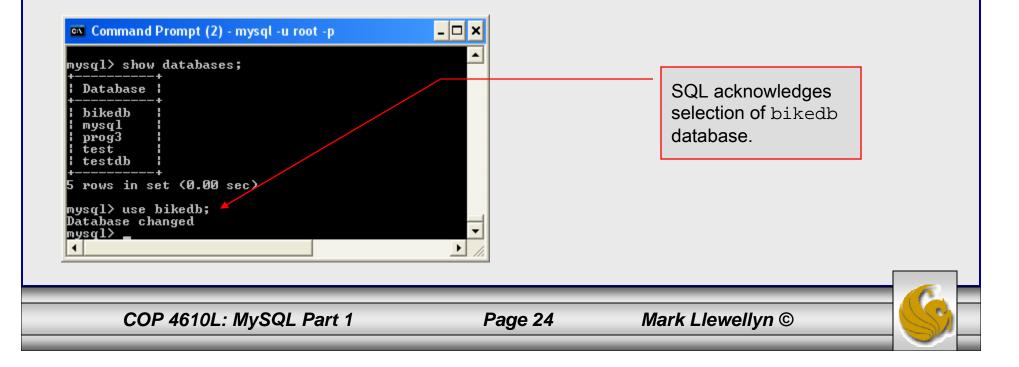

## Viewing the Relations of a Database

• Once a database has been selected you can see the relations (tables) within that database with the show tables command as illustrated below.

| COP 4610L: MySQL Part 1                                            | Page 25      | Mark Llewellyn ©                                                 | G |
|--------------------------------------------------------------------|--------------|------------------------------------------------------------------|---|
| <u></u>                                                            |              | this database.                                                   |   |
| 1 row in set (0.00 sec)<br>mysql>                                  |              | database visible to the user.<br>There is only a single table in | n |
| ¦ Tables_in_bikedb ¦<br>++ ↓<br>¦ bikes ¦                          |              | Show tables command lists all the relations within a             |   |
| mysql> use bikedb;<br>Database changed<br>mysql> show tables;<br>+ |              |                                                                  |   |
| 🗪 Command Prompt (2) - mysql -u root -p                            | <u>- 🗆 ×</u> |                                                                  |   |

## Viewing the Schema of a Relation

• To see the schema of a relation within a database, use the describe *<tablename>* command as illustrated below.

| -> cost i<br>-> purcha<br>-> mileag<br>-> primar<br>-> >; | varchar(15),<br>int(5),<br>ised date,<br>je int(6),<br>by key (bikena)<br>bows affected | me)               |         |                                              |             |   | to describe.<br>regarding th | ch table's schema<br>All information<br>ne schema visible<br>is displayed. |
|-----------------------------------------------------------|-----------------------------------------------------------------------------------------|-------------------|---------|----------------------------------------------|-------------|---|------------------------------|----------------------------------------------------------------------------|
|                                                           | туре                                                                                    | <br>  Null        | <br>Кеу | <br>Default                                  | <br>  Extra | + |                              |                                                                            |
| size<br>color<br>cost                                     | varchar(15)<br>int(5)<br>date                                                           | YES<br>YES<br>YES |         | NULL<br>NULL<br>NULL<br>NULL<br>NULL<br>NULL |             | * |                              |                                                                            |
| rows in set                                               | (0.00 sec)                                                                              |                   |         |                                              |             | Ŧ |                              | -                                                                          |

## Running a Simple Select Query in MySQL

• Within the MySQL monitor, running an SQL query is straight forward. The example below illustrates a simple selection query on the bikes table of the bikedb database.

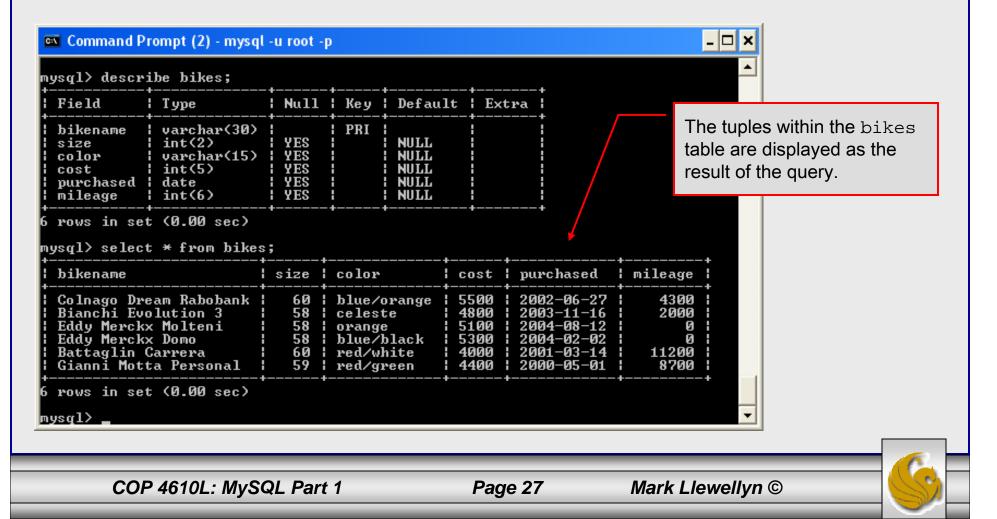

## Creating a Database in MySQL

- There are two ways to create a MySQL database.
  - 1. From a client command window execute the mysqladmin script create and specify the name of the database.

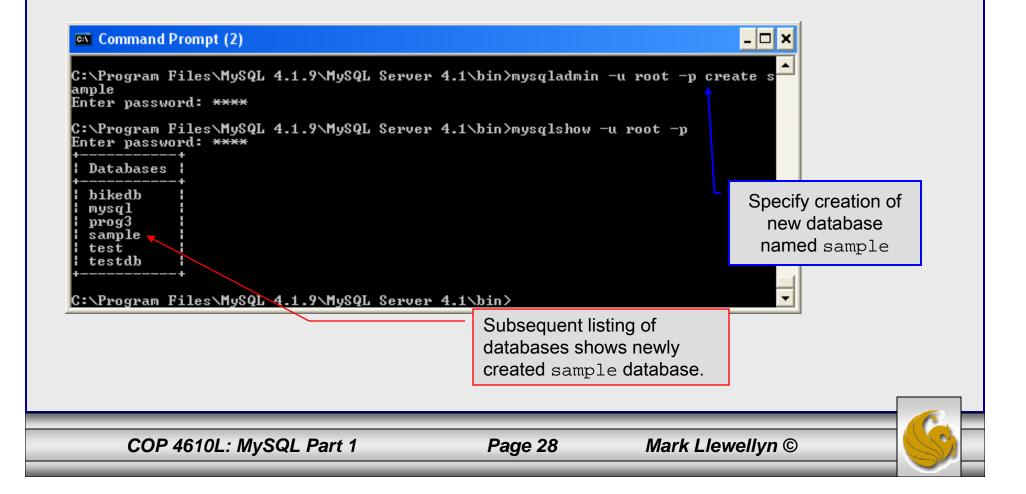

## Creating a Database in MySQL (cont.)

2. From the MySQL monitor enter create database <db name>

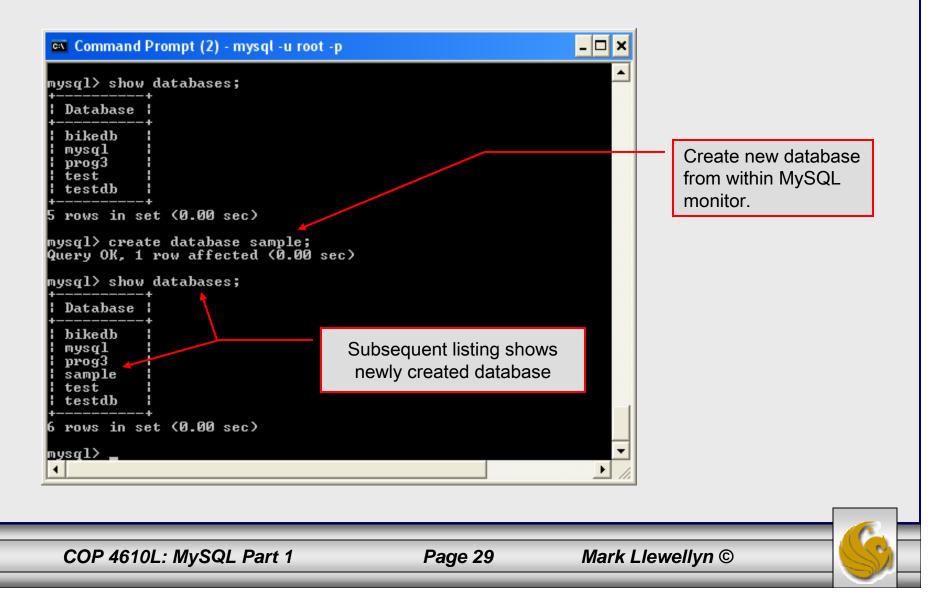

## Dropping a Database in MySQL

- There are two ways to destroy a MySQL database.
  - 1. From a client command window execute the mysqladmin script drop and specify the name of the database.

| Command Prompt (2) C:\mysql\bin>mysqladmin drop sample<br>Dropping the database is potentiall<br>Any data stored in the database will<br>Do you really want to drop the 'sam<br>Database "sample" dropped C:\mysql\bin>_ I MySQL gives you a warning<br>and a bailout before the<br>database is destroyed. |         |           | Specify dropping the database named sample. |          |
|----------------------------------------------------------------------------------------------------|---------|-----------|---------------------------------------------|----------|
| OP 4610L: MySQL Part 1                                                                                                    | Page 30 | Mark Llew | ellyn ©                                     | <b>S</b> |

## Dropping a Database in MySQL

2. From the MySQL monitor execute the drop database *<db name>* command.

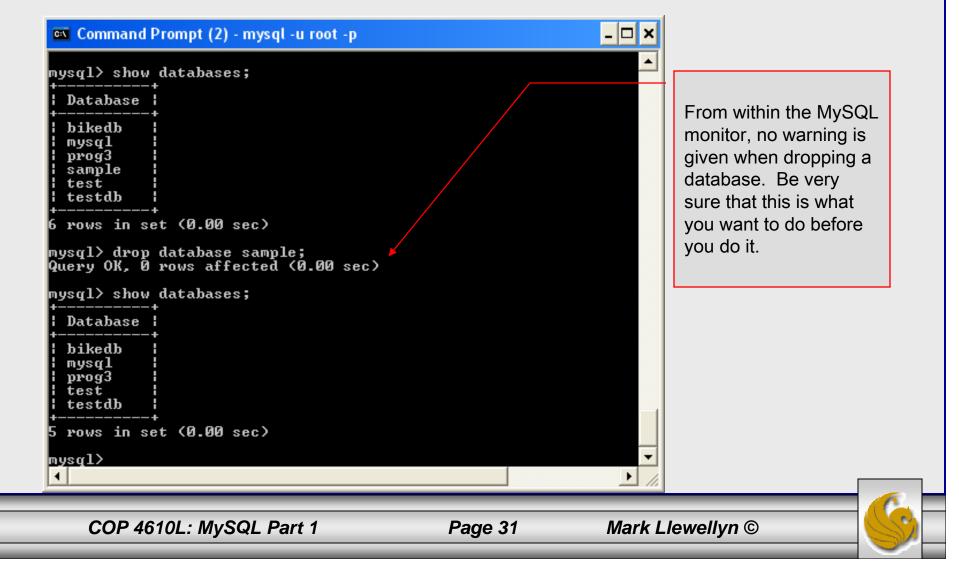

## Manipulating Tables in MySQL

- The creation of a database does not place any relations into the database. Relations must be separately created.
- To create a table within a database, first select the database (or create one if you haven't already done so), then execute the create table command.

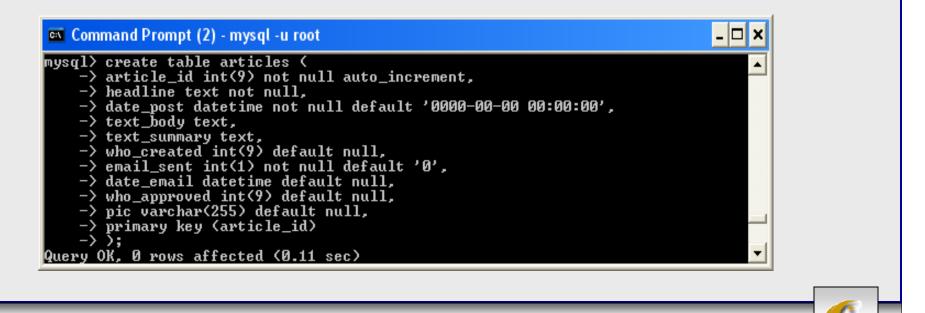

COP 4610L: MySQL Part 1

Page 32

Mark Llewellyn ©

## Manipulating Tables in MySQL (cont.)

### Screen shot showing newly created table.

| 🖾 Command Prompt (2) - mysql -u root 📃 🗖 🗙 |                              |      |      |     |    |                     |                 |  |
|--------------------------------------------|------------------------------|------|------|-----|----|---------------------|-----------------|--|
| mysql≻ describe                            | articles;                    |      |      |     |    |                     | ·               |  |
| +<br>¦ Field                               | :<br>¦ Туре                  | i Nu | 111  | Key | :  | Default             | -<br>  Extra    |  |
| +<br>  article_id<br>t  <br>  headline     |                              |      |      |     |    | NULL                | ' auto_incremen |  |
| ¦<br>¦ date_post<br>¦                      | ¦ datetime                   | :    | :    |     | :  | 0000-00-00 00:00:00 |                 |  |
| <br>  text_summary                         | text<br>  text               | : YI | ES I |     | :  | NULL                |                 |  |
| ¦<br>¦ email_sent<br>¦                     | <pre>! int(9) ! int(1)</pre> | :    | :    |     | :  | Ø                   |                 |  |
|                                            | datetime<br>  int(9)         |      |      |     |    |                     | •               |  |
| 1                                          | varchar(255)<br>+            |      | ES   |     | +- | NULL                | :<br>           |  |
| +<br>10 rows in set (0.00 sec)             |                              |      |      |     |    |                     |                 |  |

COP 4610L: MySQL Part 1

Page 33

Mark Llewellyn ©

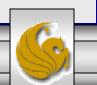

## Manipulating Tables in MySQL (cont.)

• The create table command has the following general format:

create [temporary] table

[if not exists] tablename

[(create\_definition, ...)]

[table\_options] [select\_statement];

• If the [if not exists] clause is present, MySQL will produce an error message if a table with the specified name already exists in the database, otherwise the table is created.

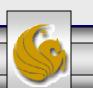

## Manipulating Tables in MySQL (cont.)

- A temporary table exists only for the life of the current database connection. It is automatically destroyed when the connection is closed or dies.
- Two different connections can use the same name for a temporary table without conflicting with one another.
- Temporary tables are most useful when queries get complex and intermediate results become useful. Also, versions of MySQL earlier than version 4.1 do not have subselect capability and temporary tables are a convenient way to simulate subselect query results.

Note: Non-root users require special permission to be able to create temporary tables. These users must have the Create\_tmp\_tables privilege set in the user grant table. We'll see more on this later.

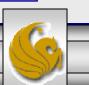

### Creating A Temporary Table From A Select Query

#### - 🗆 🗙 🛤 Command Prompt (2) - mysgl -u root -p A SELECT query \* mysql> select \* from bikes; produces a result size ¦ color purchased { mileage bikename | cost | set which has been Colnago Dream Rabobank | 60 ¦ blue/orange 5500 2002-06-27 4300 extracted from one 58 58 Bianchi Evolution 3 2003-11-16 2000 celeste 4800 Eddy Merckx Molteni 2004-08-12 or more tables. A orange 5100 Ø 58 Eddy Merckx Domo blue/black 5300 2004-02-02 И Battaglin Carrera table 60 red/white 4000 2001-03-14 11200 can Gianni Motta Personal 59 red/green 4400 2000-05-01 8700 created with Gios Torino Super 60 blue 3800 1998-11-08 9000 Schwinn Paramount P14 60 ¦ blue 1800 1992-03-01 200 results of this data rows in set (0.00 sec) using the create mysql> create temporary table bluebikes table command. -> select \* -> from bikes -> where color = 'blue'; Query OK, 2 rows affected (0.03 sec) Records: 2 Duplicates: 0 Warnings: 0 mysql> show tables; Tables\_in\_bikedb bikes row in set (0.00 sec) Notice that mysql> select \* from bluebikes; temporary tables bikename ¦ size ¦ purchased ¦ mileage color ¦ cost do not appear in a Gios Torino Super 3800 60 blue 1998-11-08 9000 table listing. Schwinn Paramount P14 60 ¦ blue 1800 1992-03-01 200 rows in set (0.00 sec) mysal>

COP 4610L: MySQL Part 1

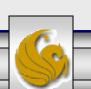

be

the